# 學生汽車通行證申請系統

L

## ─學生版─

 總務處環境管理組 使用手冊

### 大葉大學 電子計算機中心

2009 年 5 月

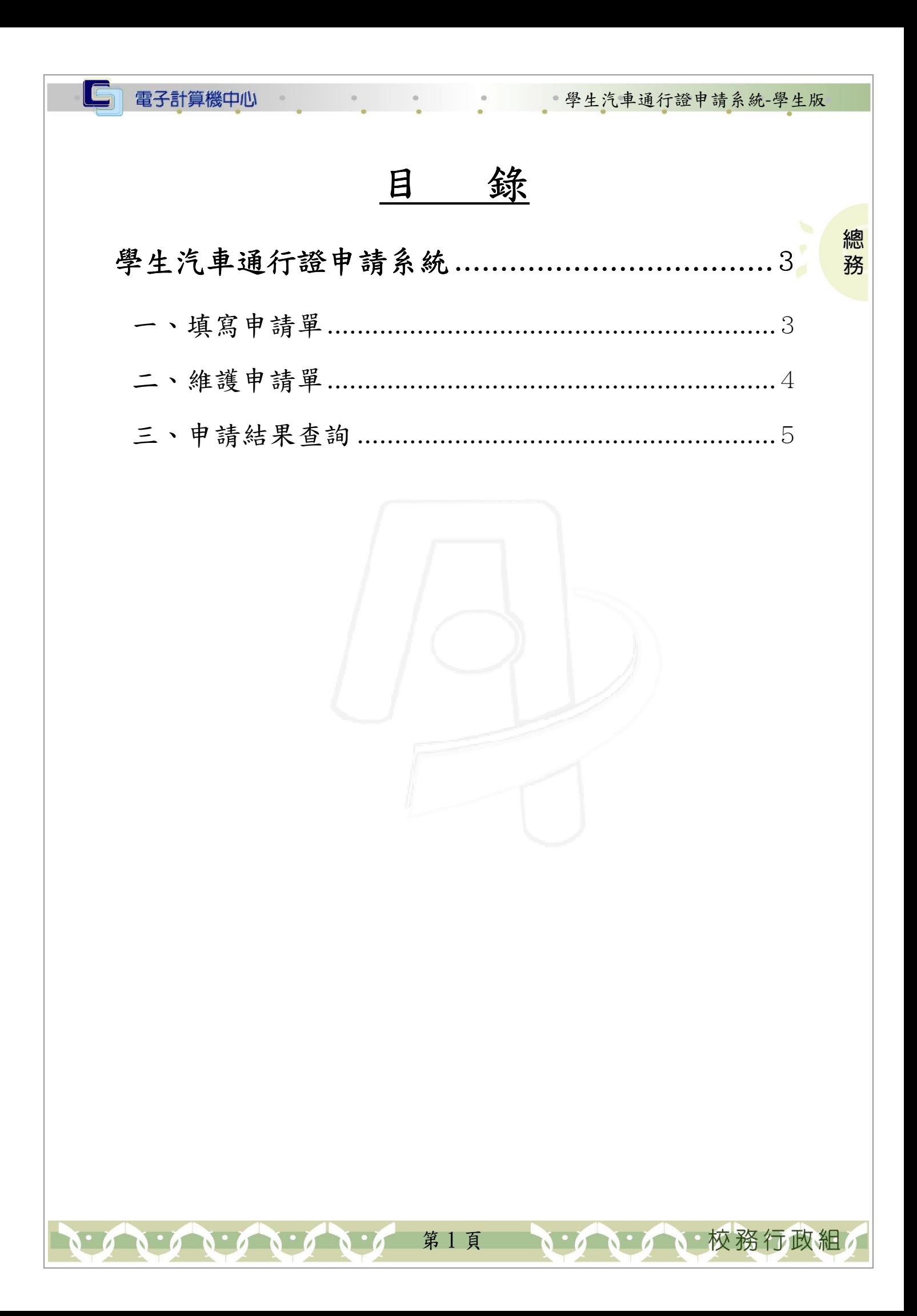

#### LG 電子計算機中心

學生汽車通行證申請系統-學生版

、校務行政組

#### 『登入 iCare 系統 iCare 系統』

 $\Gamma$ 

網址:http://icare.dyu.edu.tw/

操作說明:點選「身分」,輸入帳號及密碼,點選「認證」即可,如【圖一】。

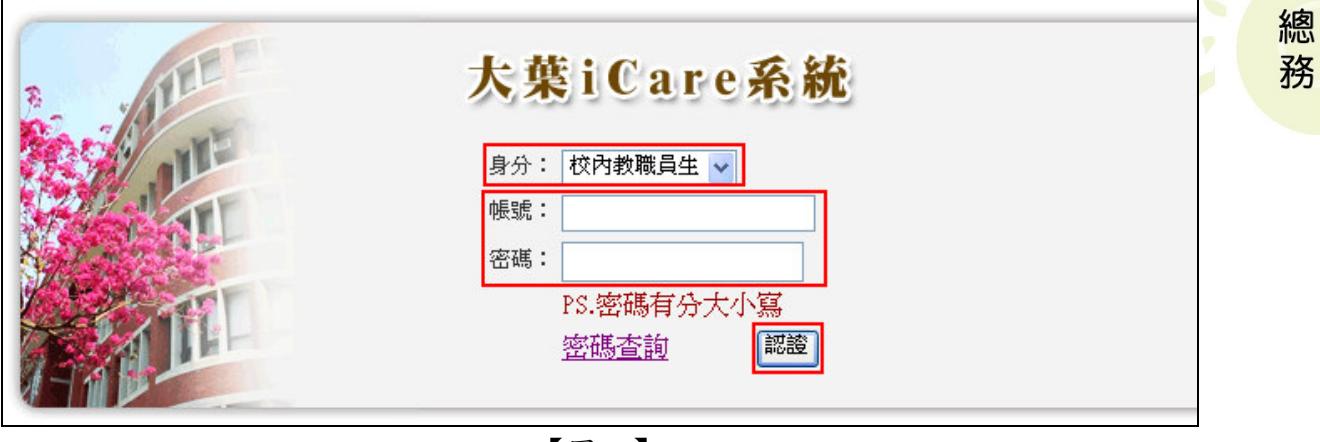

【圖一】

登入學生汽車通行證申請系統:

#### 身份別:供學生使用

操作說明:先點選「學生」之「動態選單」,如【圖二】,再選取「校園生活」後點選 「學生汽車通行證申請」即可,如【圖三】。

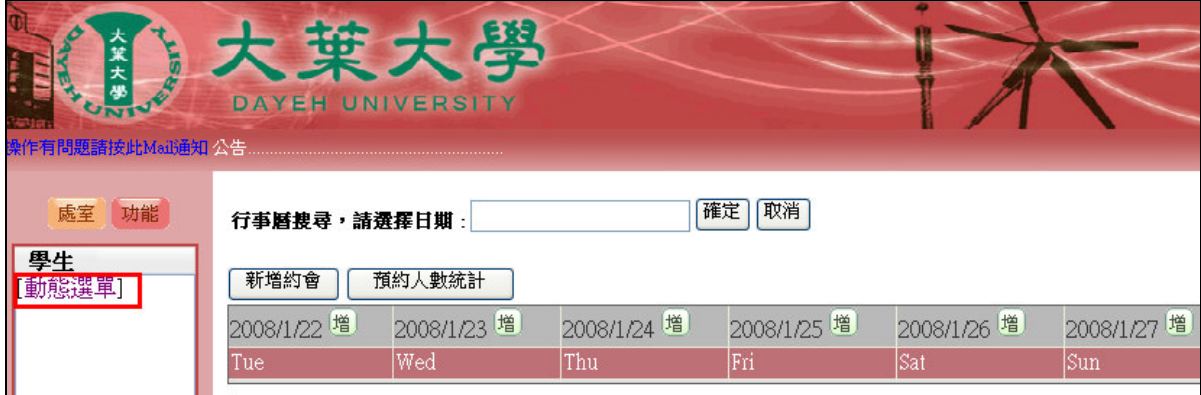

【圖二】

第 2 頁

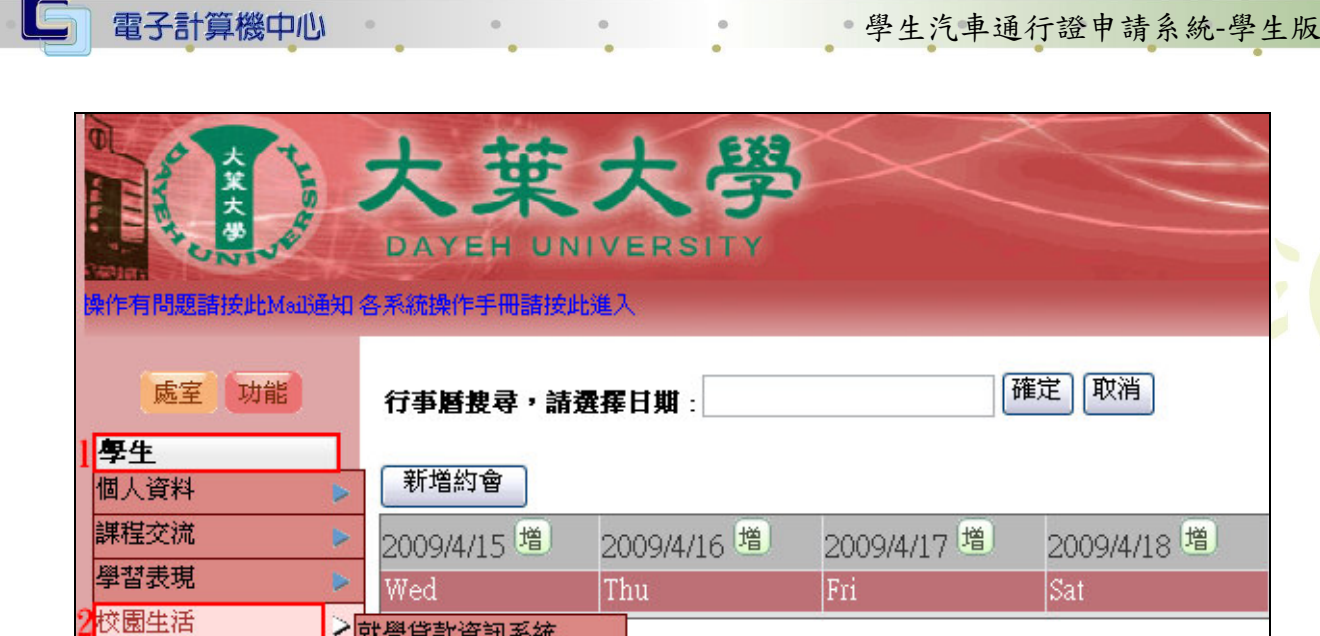

研究類別 學生機車通行證申請 經費類別 學生汽車通行證申請 校友專區 學生機車違規查詢 生活學習獎助金登錄系 統 共同助學金申請系統 失業家庭子女助學金申 請 學生兵役資訊系統 諮商預約系統

【圖三】

 $\vert$ 

· 2 · 2 · 3 · 校務行政組

總 務

第 3 頁

## 學生汽車通行證申請系統

## 一、填寫申請單

THE REAL PROPERTY

功能說明:提供學生申請校內汽車通行證。

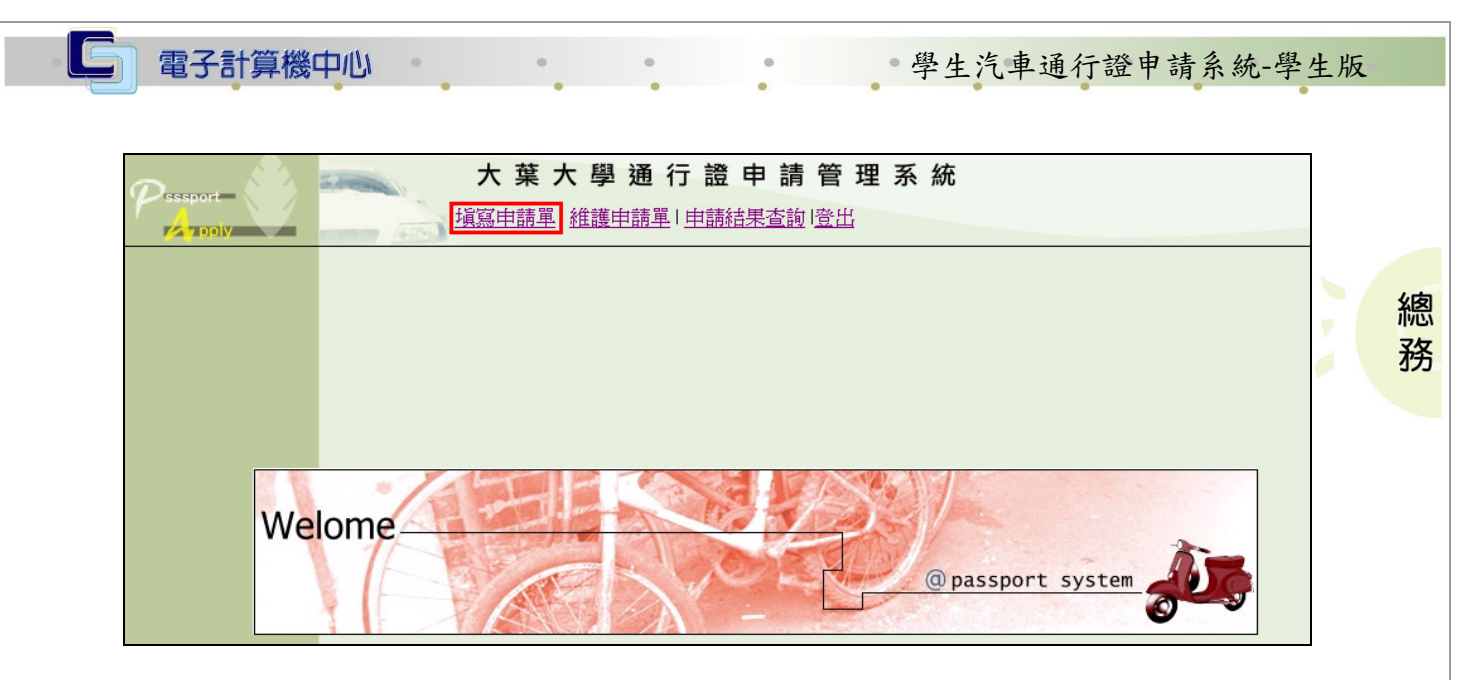

【圖四】

操作說明:

步驟一:填寫申請人之車籍資料,須填寫的欄位有車號(請填入車號即可,勿輸入"—") 廠牌、顏色、cc 數、連絡電話(請填入隨時可連絡之電話)、E-MAIL(請填入 隨時可連絡之 E-MAIL)。如【圖五】。

步驟二:點選「存檔」後,即可完成申請程序。如【圖五】。

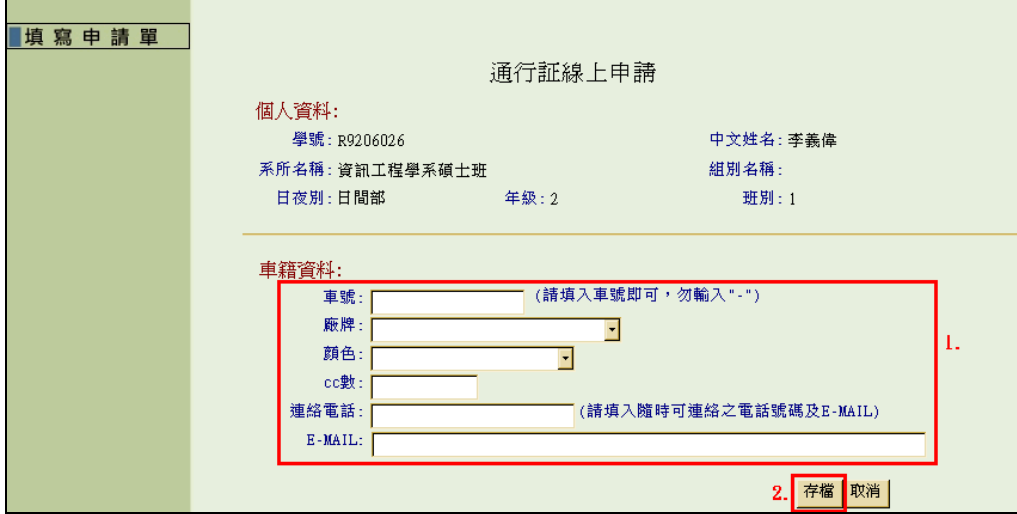

【圖五】

第 4 頁

心校務行政組

## 二、維護申請單

功能說明:提供修改申請人之車籍資料。

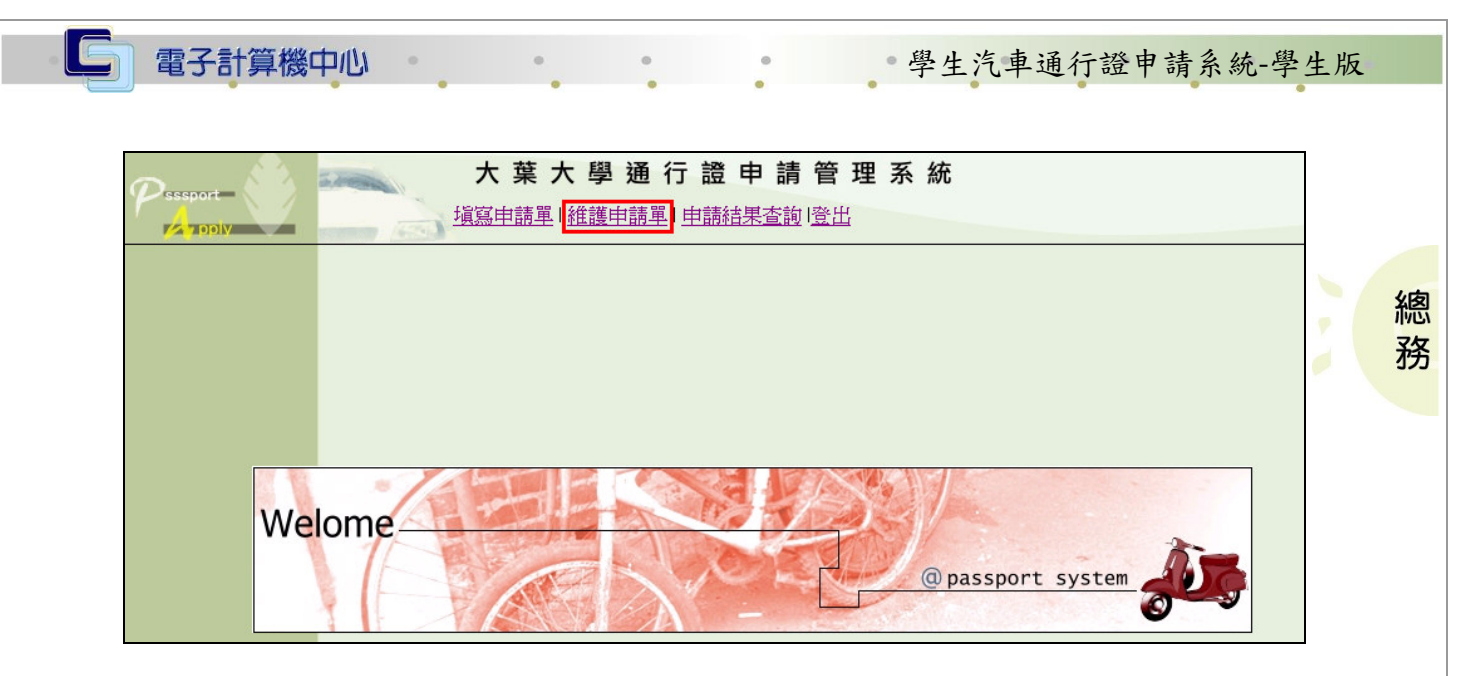

【圖六】

操作說明:

- 步驟一:修改申請人欲修改之資料,能修改的欄位有車號(請填入車號即可,勿輸入 "—")廠牌、顏色、cc 數、連絡電話(請填入隨時可連絡之電話)、E-MAIL(請 填入隨時可連絡之 E-MAIL)。如【圖七】。
- 步驟二:點選「存檔」後,即完成修改程序。如【圖七】。

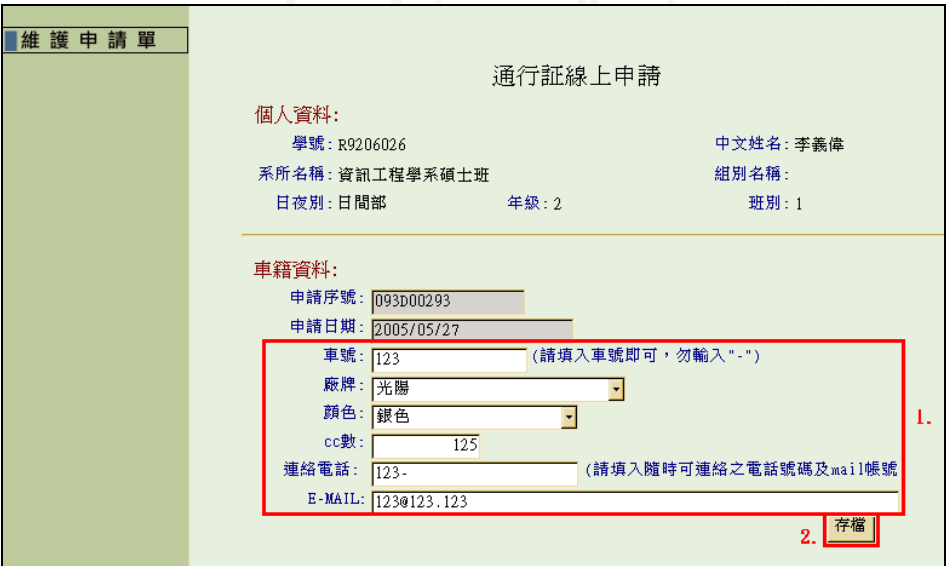

【圖七】

第5頁

心校務行政組

## 三、申請結果查詢

功能說明:確認是否申請成功。

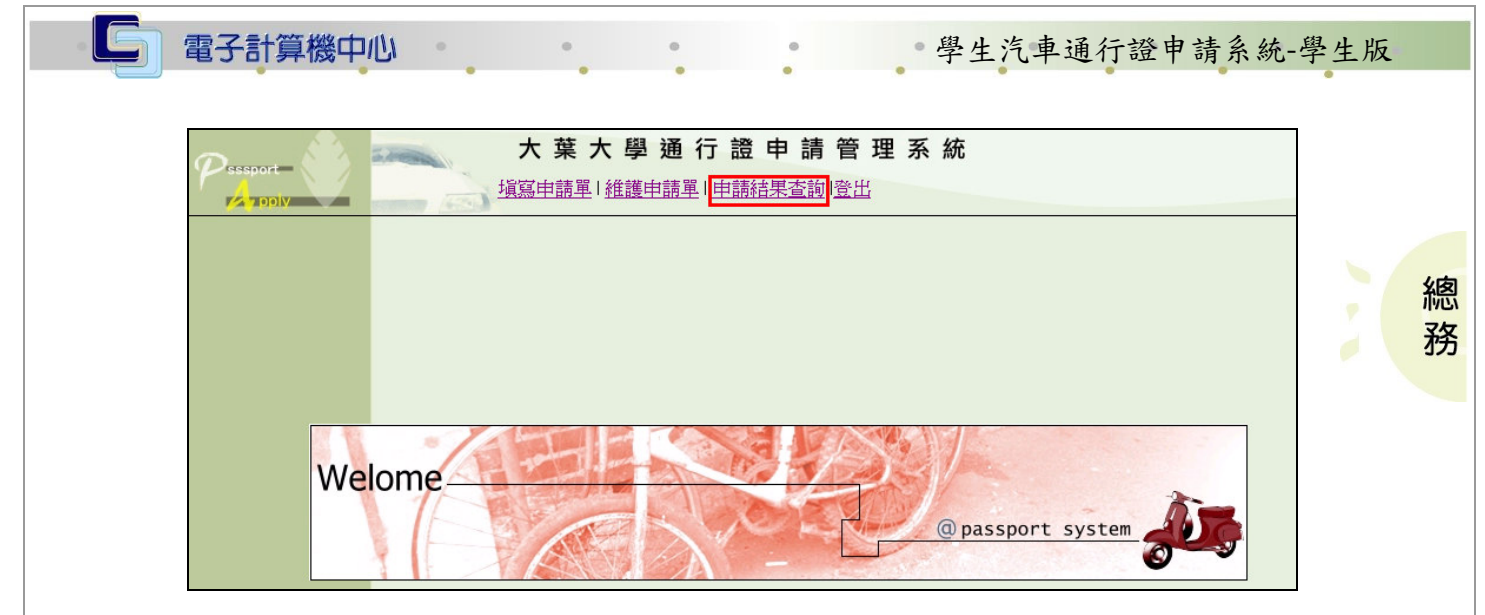

【圖八】

操作說明:查詢時如果出現抽籤流水號、繳費期限、繳費金額的資料,即為中籤。請 於繳費期限內進行繳費作業。如【圖九】。

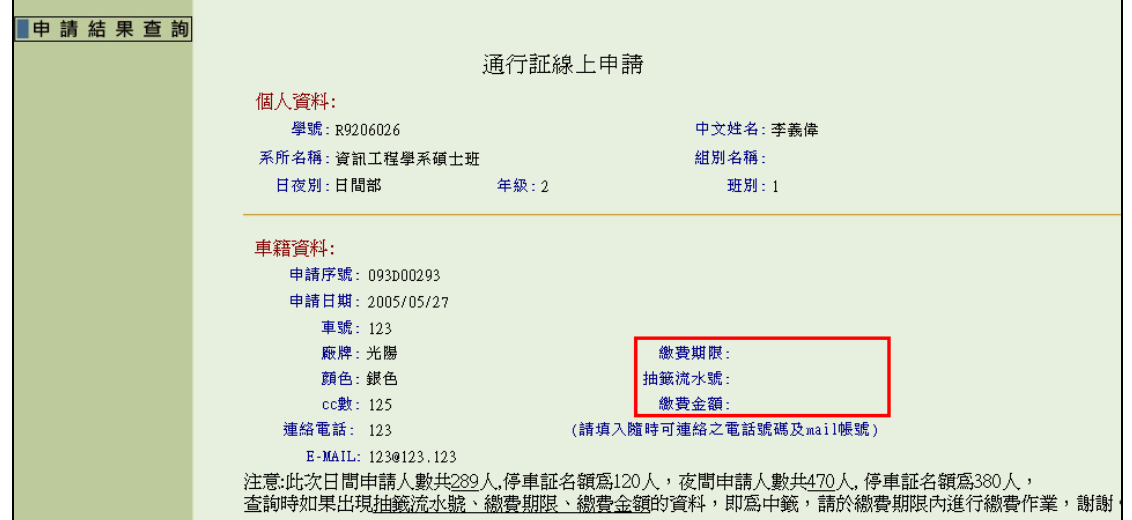

【圖九】

第 6 頁

· 小 小 小 校務行政組